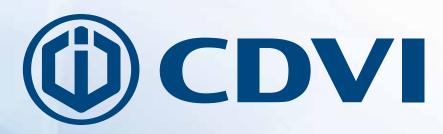

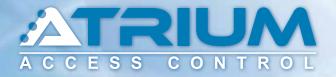

## **Web Access Quick Start Guide**

**Web Access** 

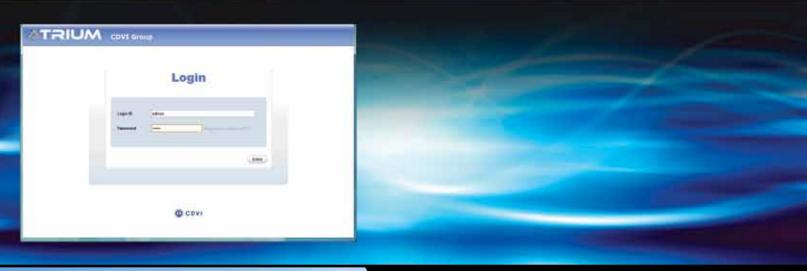

cdvigroup.com

Creator of electronic access solutions since 1985

CDVI Group Products

EN

## **Objective:**

This fast and easy guide will assist you to start the ATRIUM access control system using pre-configured settings.

Once this quick start guide has been completed successfully:

- All doors will be secure (locked),
- Only cards added to the system will unlock a door for 5 seconds.

Note : ATRIUM stand-alone configuration is one card reader per door.

Refer to the ATRIUM system manual for advanced programming options.

Note: Ensure that all system hardware and field wiring has been completed prior to using this guide. Refer to the AC22 ATRIUM 2-Door Controller and AX22 ATRIUM 2-Door Expander Module manuals and wiring diagrams for assistance.

## Step 1: Run the ATRIUM Finder utility

Ensure that your computer and ATRIUM AC22 Door Controller are connected.

Follow these instructions below to gain access to the ATRIUM Web Server:

- a) Double-click on ATRIUM Finder utility icon (Available for free at: www.cdvi.ca),
- b) The ATRIUM Finder window will appear and display the ATRIUM controller.
- c) Double-click on the controller in the list or click "Go To Web Page".

| Serial Number | Display Name | Product Code | IP Address   | Port  | MAC Address       | Uses DHCP |
|---------------|--------------|--------------|--------------|-------|-------------------|-----------|
| 00-03-09      | CDVI Group   | A-C22        | 192.168.0.14 | 10000 | 00:07:18:02:01:10 |           |
|               |              |              |              |       |                   |           |
|               |              |              |              |       |                   |           |
|               |              |              |              |       |                   |           |
|               |              |              |              |       |                   |           |
|               |              |              |              |       |                   |           |
|               |              |              |              |       |                   |           |
|               |              |              |              |       |                   |           |
|               |              |              |              |       |                   |           |
|               |              |              |              |       |                   |           |

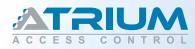

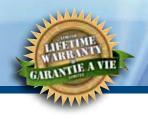

## Step 2: System Web Page Login

• Use the default login ID and the password below:

#### For the INSTALLER:

Login ID: admin Password: admin For the MASTER: Login ID: master Password: master

**Note**: Login ID and password are case sensitive.

**Important** : For security reasons, CDVI recommends changing these passwords. This is done in the "User" menu.

#### ATRIUM WEB SERVER LOGIN PAGE

| ATRIUM | CDVI Gro             | up    | Login    |
|--------|----------------------|-------|----------|
|        | Login 10<br>Password | admin | Enter    |
|        |                      |       | C C D VI |

Set system date and time:

- Click Module Information tab and then Date and time tab.
- Click "Edit" and choose the time zone.
- Set daylight savings time (if any) for your region
- Click "Save" to confirm.

|                                                   | UBER MATALLER |
|---------------------------------------------------|---------------|
| Usere Doors AllEvente CODA Local role             |               |
| Furthal Date and Terre                            |               |
| an see Canal                                      |               |
| Taxes and Time Tardings                           |               |
| Environ(Time 2011-12-01-10.01                     |               |
| The five mf d Sitzere fre (S & Levels feath Level |               |
| Taright Sering Tree                               |               |
| the to have a tenning by a strengt The St.        | 10            |
| housestaining the factor (a) factor to the term   | 78            |
| Prive artister 81 80                              |               |
|                                                   |               |
|                                                   |               |
|                                                   |               |
|                                                   |               |
|                                                   |               |
|                                                   |               |
|                                                   |               |
|                                                   |               |

# 

## Once login, the ATRIUM web pages will enable you to:

#### • MANAGE USERS/CARDS

| Users Doors                       | All Events Mo     | dule Informatio | n                   |                                         |                 |
|-----------------------------------|-------------------|-----------------|---------------------|-----------------------------------------|-----------------|
| Add Detete                        | Search years bein | Q               | User Cards          | Access Levels Events                    |                 |
| Last Rame                         | First liame       | State           | Refresh             | User [ USER WSTALLER ]                  |                 |
| NSTALLER                          | USER              | ¥.              | Date & Tene         | Description                             |                 |
| LASTER                            | цаен              | *               | 2511-15-06 16-09-17 | Hoave [ CDVI Group ] Programming Chan   | ged i           |
| COMMERCICS                        | USER              | ×.              | 2011-10-06-10-07-56 | User Lingin Programming Changed         |                 |
|                                   |                   |                 | 2011-10-00 16:07 54 | Programming Changed                     |                 |
|                                   |                   |                 | 2011-10-00 10:07:49 | Univ [USEN PROGRAMMANS ] Program        | ning Changed    |
|                                   |                   |                 | 2011-10-06 13/16/57 | RTC [ Eastern US & Canada ] Programming | g Changes       |
|                                   |                   |                 | 2011-10-05 11:36:16 | Door   34.56-76.89 Door 021UNO-teat     |                 |
|                                   |                   |                 | 2011-10-05-11:35-10 | Door ( 54-56-78-39, Door PT ) Unlocked  |                 |
|                                   |                   |                 | 2011-10-05-11:34:02 | Date   00.00-02.FD Dior 02   United     |                 |
| and the state of the state of the | -                 | -               | 2011-10-05 11:34:02 | Deer   20-20-02-FC: Deer D1   Unitediad |                 |
| Id d Page 1 of 1                  | 1 11              | tar users 3     | 2011-10-05-11:02-48 | Desr   00.00.00.FC Desr 02   Lacked     |                 |
| egend                             |                   |                 |                     |                                         |                 |
| 2                                 | nactive           |                 | 14 4 Page 1         | er 10   + H                             | Total events 10 |

#### • LOCK/UNLOCK DOOR

| Users Boon All Events           | Module informa | tion                |                                       |                  |
|---------------------------------|----------------|---------------------|---------------------------------------|------------------|
| Reset Lock Unlock Grant Access  |                | Events              |                                       |                  |
| Display Name                    | State LOCK     | Retresh             | Door [ 00-00-02-FC: Door 02 ]         |                  |
| 34-56-78-89. Door 01            | 0              | Date & Time         | Description                           |                  |
| 34.58-78-89 Deze 02             | • 6            | 2011-10-05 11:34:28 | Forced                                |                  |
| 05-38-52-FC Date 81             | a a            | 2011-10-05 11:34:26 | Locked by Schedula [ Schedula Never ] |                  |
| 05.05.42-FC 0eet 52             |                | 2011-10-05 11:34:02 | Opened                                |                  |
| 00-00-02-92-0889-02             | •              | 2011-10-05-11 34:02 | Forced Restore                        |                  |
|                                 |                | 2011-10-05 11:34.02 | Unboked by User ( USER INSTALLER)     |                  |
|                                 |                | 2011-10-05 11 23-45 | Forced                                |                  |
|                                 |                | 2011-10-05 11 33 45 | Looked by Later   LOEPE MIGTALLER     |                  |
|                                 |                | 2011-10-05 11 23:41 | Downed                                |                  |
| 40.2                            |                | 2011-10-05 11 33.41 | Forced Restore                        |                  |
| egend                           |                | 2011-10-05 11 33:41 | Unsucced by User ( USER WOTALLER)     |                  |
| 🕞 Chreat 🛛 🔴 Covied 🕜 Pre-Alarm | Alarm/Forced   |                     |                                       |                  |
| Lecked/Unlock                   | 2 Unknown      | 14 4 Page 1         | at. 15   > >1                         | fitte events 100 |

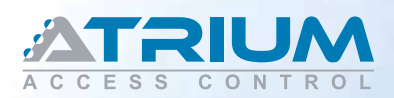

### Web Access Quick Start Guide

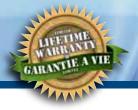

#### • VIEW SYSTEM EVENTS

| Users   | Doors               | All Evenis Module Information                                               |  |
|---------|---------------------|-----------------------------------------------------------------------------|--|
| Refresh | 1.                  |                                                                             |  |
| lumber  | Date & Time         | Description                                                                 |  |
| 2574    | 2011-10-08 16:09:17 | Nodule ( CDVI Group ) Programming Changels by User ( USER INSTALLER)        |  |
| 3873    | 2011-10-06 16:07:58 | User Login Programming Changed by User [ USER WST4LLER ]                    |  |
| 2277    | 2011-10-06 16.07.58 | User ( USER /NSTALLER ) Programming Changed by User ( USER /NETALLER )      |  |
| 1977    | 2011-10-06 16:07.45 | User ( USER PROGRAMMINO ) Trogramming Charged by User ( USER WSTALLER)      |  |
| 2970    | 2011-10-08 13.16:57 | IFTC [ Eastern US & Canaze   Programming Changed by User ( USER INSTALLER ) |  |
| 0.000   | 2011-10-05 11:35:30 | Tame ( 34-36-75-09: Dose 07 ) Parced                                        |  |
| 5980    | 2011-16-05 11:35:30 | Date ( 34-56-78-88: Clocr 02 ) Lockett by Schedule   Schedule / Mener       |  |
| 0867    | 2011-10-05 11:35:30 | Date ( 34-56.76-88. Door 07 ) Latries by Schedule ( Schedule Anner )        |  |
| 2665    | 2011-12-05 11:35:16 | Dote 1 34-56-78-89 (Door 02) Openes                                         |  |
| 2615    | 2011-10-05 11:20-16 | Deor j 34-56. 76-88: Doer 52 j i erzek Sentzre                              |  |
| and a   | 2011/10/05 11:35:39 | Done [ 34-56-76-89: Door 07 [ Unitochiel by state [ USBIN INSTALLER ]       |  |
| 2003    | 2011-10-05 11:20:18 | Door [ 34-56-78-02: Door 01 ] Unlocked by User [ USER (VS7ALLER ]           |  |
| 2002    | 2011-10-05 11.34:20 | Dosr [ 00-00-02-PC, Dosr 02 ] Ferced                                        |  |
| 1961    | 2011/10-05 11:34:25 | Door [ 00-00-02-PC: Door 02 ] Lacked by Schedule [ Schedule Never ]         |  |
| 2000    | 2511-10-85 11:34:28 | Door ( 00-00-00-PC: Door 01 ) Locked by Schedule ( Schedule Nover )         |  |
| 2559    | 2011-10-05 11:34 02 | Door [ (0-00-02-PC: Door 62 ] Opened                                        |  |

## Step 3: Card Enrollment

- a. Present the MASTER card supplied with the system to a reader.
- b. The door will unlock.
- c. Open the door and keep it open. (The door must be equipped with a door contact)
- d. Within 5 seconds, present the PROGRAMMING card supplied with the system to the reader.
  Reader LEDs will begin flashing in sequence (2 Red + 2 Green).
- e. Enrollment mode is active.
- f. Present new access cards, one by one, to the reader to add them to the system.
- g. Each new card will create a user and attribute the card to the user.
- h. The green LED will flash after each card is read and a pulsed beep will be emitted by the reader.
- i. Present the PROGRAMMING card again to stop enrollment mode.

Note: After enrolling cards, use the web page to add, delete or edit users/cards or Card and PIN Registration Form.

By default, doors are always locked and access is granted on the presentation of a valid card only.

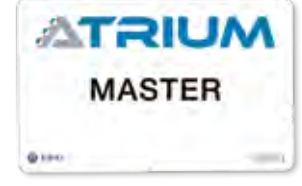

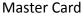

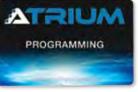

Programming Card

The system is now ready.

## 

| #  | User Name | Card or PIN number |
|----|-----------|--------------------|
| 1  |           |                    |
| 2  |           |                    |
| 3  |           |                    |
| 4  |           |                    |
| 5  |           |                    |
| 6  |           |                    |
| 7  |           |                    |
| 8  |           |                    |
| 9  |           |                    |
| 10 |           |                    |
| 11 |           |                    |
| 12 |           |                    |
| 13 |           |                    |
| 14 |           |                    |
| 15 |           |                    |
| 16 |           |                    |
| 17 |           |                    |
| 18 |           |                    |
| 19 |           |                    |
| 20 |           |                    |
| 21 |           |                    |
| 22 |           |                    |
| 23 |           |                    |
| 24 |           |                    |
| 25 |           |                    |

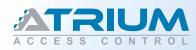

## Web Access Quick Start Guide

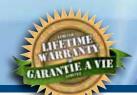

| #  | User Name | Card or PIN number |
|----|-----------|--------------------|
| 26 |           |                    |
| 27 |           |                    |
| 28 |           |                    |
| 29 |           |                    |
| 30 |           |                    |
| 31 |           |                    |
| 32 |           |                    |
| 33 |           |                    |
| 34 |           |                    |
| 35 |           |                    |
| 36 |           |                    |
| 37 |           |                    |
| 38 |           |                    |
| 39 |           |                    |
| 40 |           |                    |
| 41 |           |                    |
| 42 |           |                    |
| 43 |           |                    |
| 44 |           |                    |
| 45 |           |                    |
| 46 |           |                    |
| 47 |           |                    |
| 48 |           |                    |
| 49 |           |                    |
| 50 |           |                    |

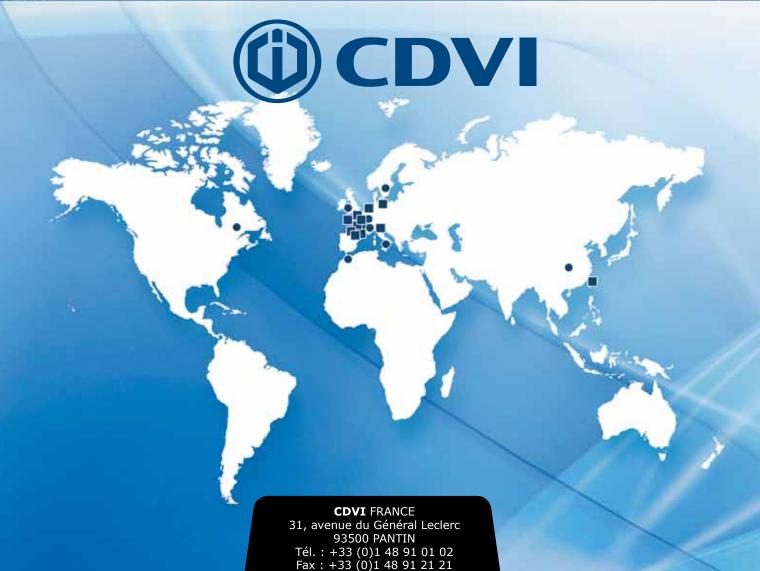

**CDVI** FRANCE + EXPORT Phone: +33 (0)1 48 91 01 02 Fax: +33 (0)1 48 91 21 21

**CDVI** AMERICAS [CANADA - USA - Latin America] Phone: +1 (450) 682-7945 Fax: +1 (450) 682-9590

**CDVI** BENELUX [BELGIUM - THE NETHERLANDS - LUXEMBOURG] Phone: +32 (0) 56 73 93 00 Fax: +32 (0) 56 73 93 05 **CDVI** SUISSE Phone: +41 (0)21 882 18 41 Fax: +41 (0)21 882 18 42

**CDVI CHINA** CHINA Phone: +86 (0)10 87664065 Fax: +86 (0)10 87664165

**CDVI** IBÉRICA [SPAIN - PORTUGAL] Phone: +34 (0)935 39 09 66 Fax: +34 (0)935 39 09 70 **CDVI** ITALIA Phone: +39-0321-90573 Fax: +39-0321-908018

**CDVI** MAROC Phone: +212 (0)5 22 48 09 40 Fax: +212 (0)5 22 48 34 69

**CDVI** SWEDEN [SWEDEN - DENMARK - NORWAY - FINLAND] Phone: +46 (0)31 760 19 30 Fax: +46 (0)31 748 09 30 **CDVI** UK

[UNITED KINGDOM - IRELAND] Phone: +44 (0)1628 531300 Fax: +44 (0)1628 531003

## cdvigroup.com

CDVI GROUP FRANCE (HEADQUARTER/SIÈGE SOCIAL) Phone: +33 (0)1 48 91 01 02 Fax: +33 (0)1 48 91 21 21